# WebCV: Attaching CV records to other reports.

This example uses an invited presentation as documentation for a Creative Professional Activity. To benefit from this guide you should already be familiar with how to enter records in WebCV.

More information available at http://webcv.utoronto.ca

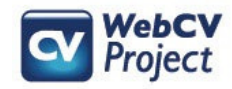

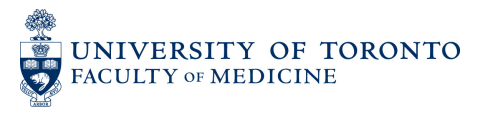

This step by step guide demonstrates how to use WebCV to document a Creative Professional Activity (CPA). The steps we will follow are:

- 1. Create a CPA record.
- 2. Create a Presentation record for use on the CV report.
- 3. Attach the new Presentation record to the CPA record.
- 4. Generate the CPA report in WebCV and view the result.

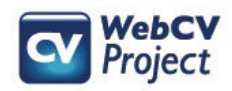

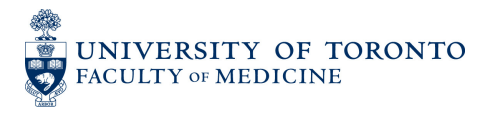

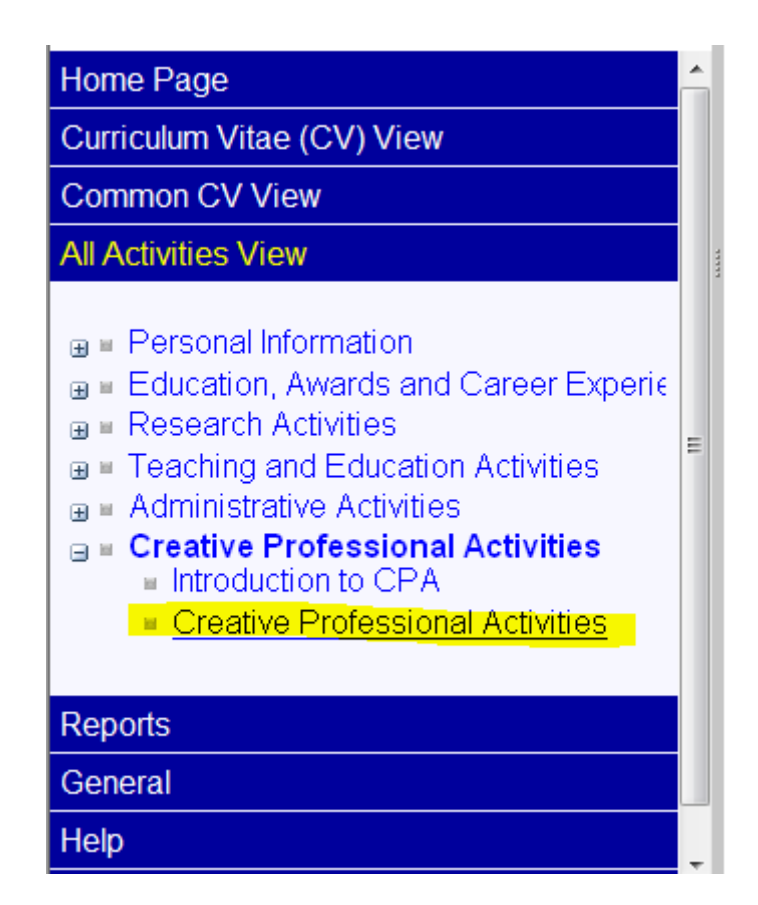

Find the **Creative Professional Activities** page in the All Activities View menu section.

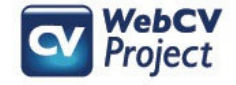

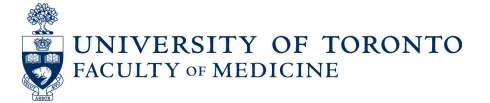

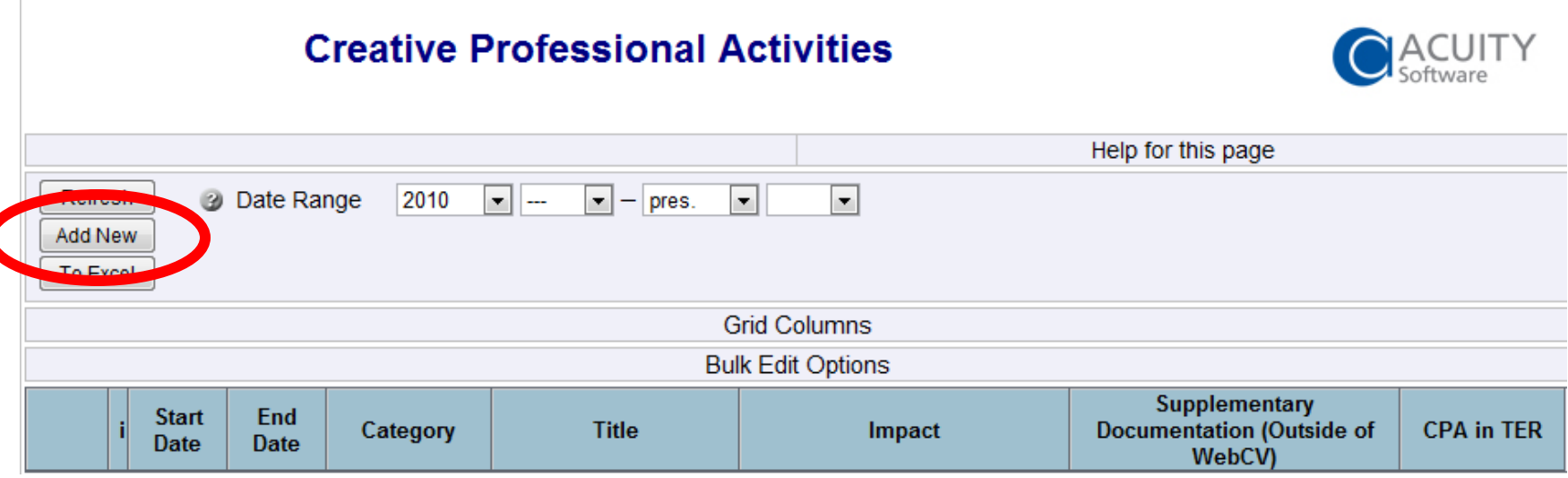

**Click Add New to create a new** <del>ew</del> to create a new<br>fessional Activity re Creative Professional Activity record.Creative Professional Activity record.

Project

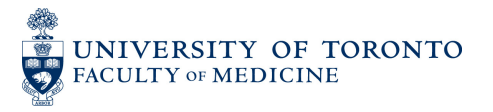

#### **Creative Professional Activities**

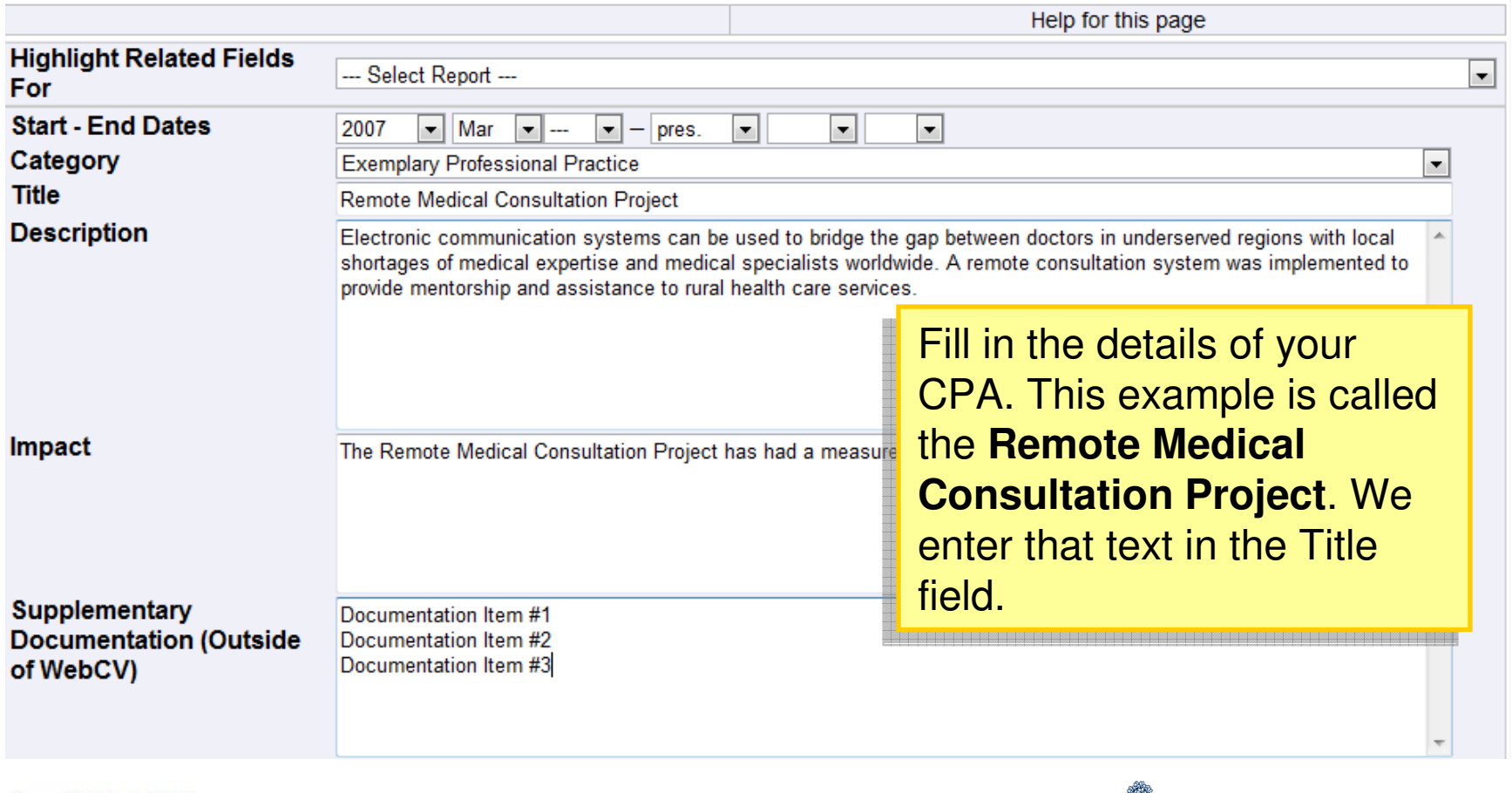

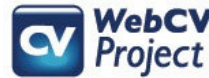

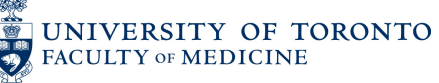

CPA Titles must be unique. Make sure the title clearly identifies the record. We will need to use the title later to attach documentation to this CPA record.

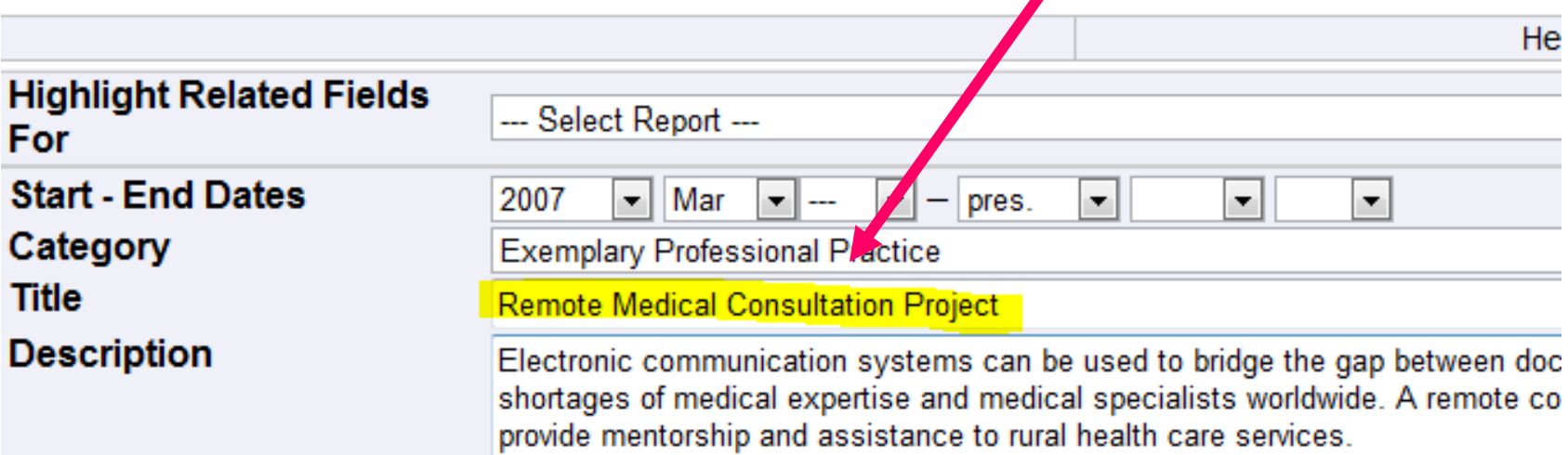

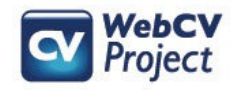

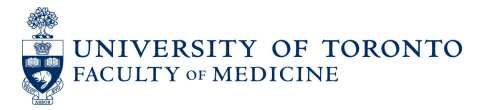

#### Step 2: Create a Presentation record

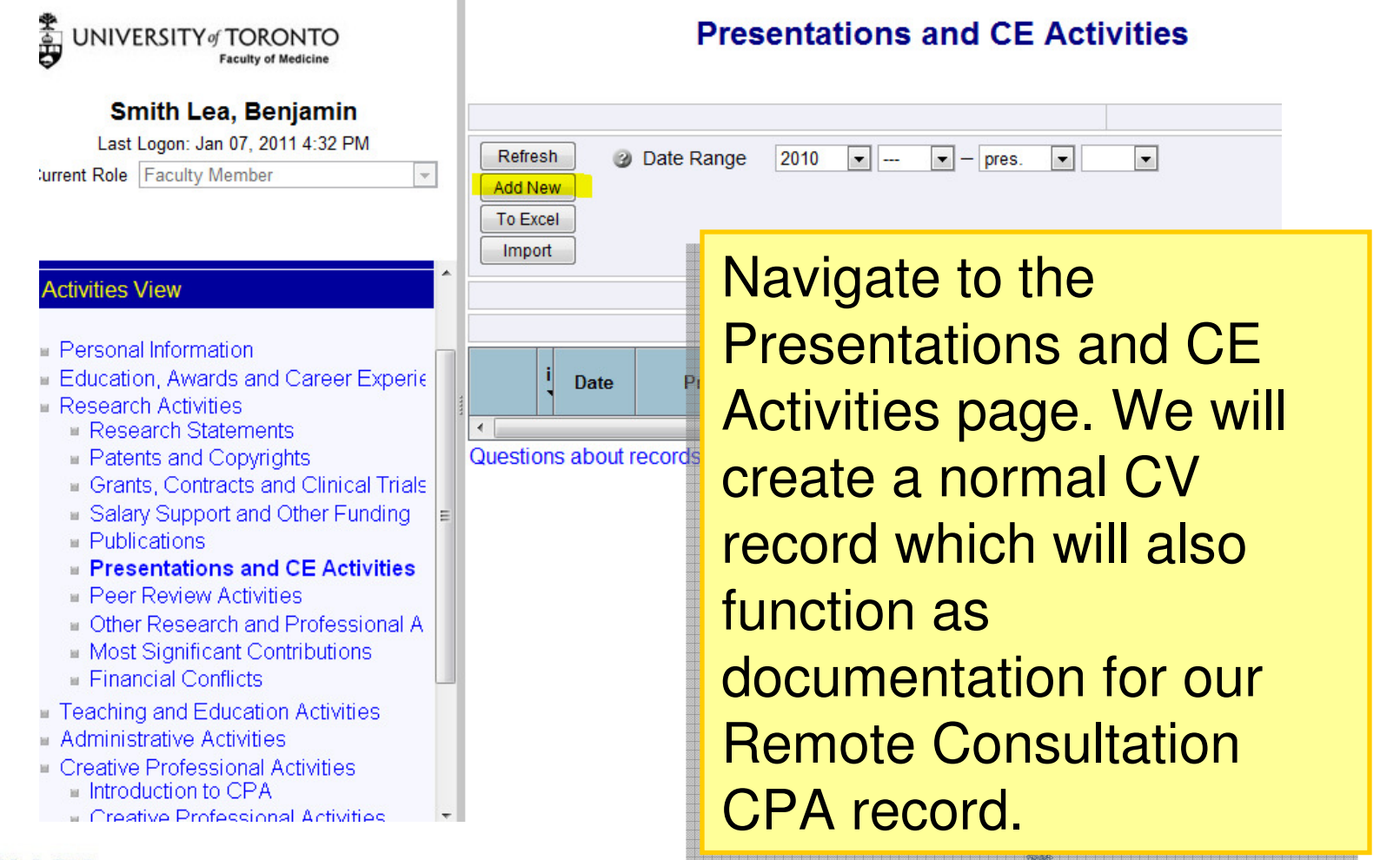

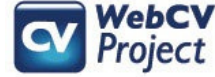

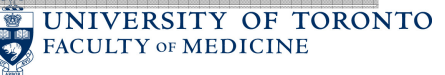

# Step 2: Create a Presentation record

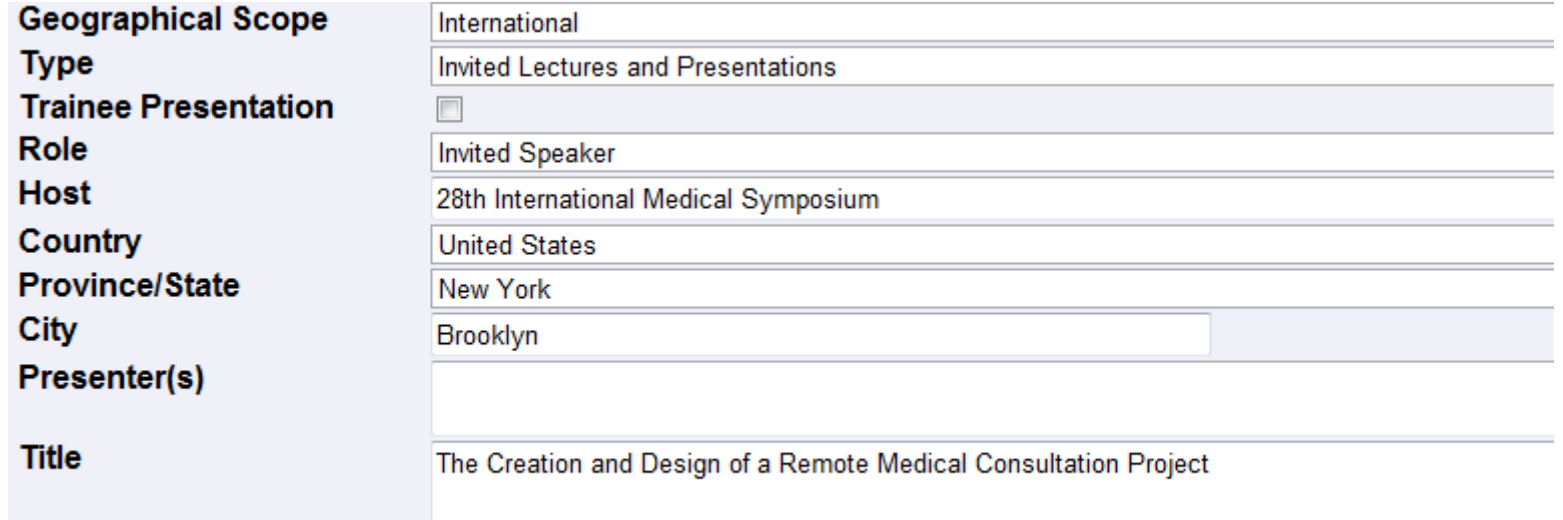

Fill in the details of the lecture as normal.

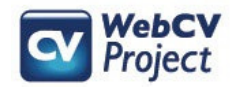

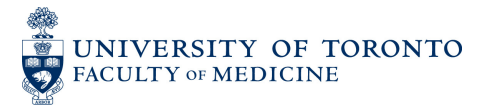

### Step 3: Attach Presentation to CPA

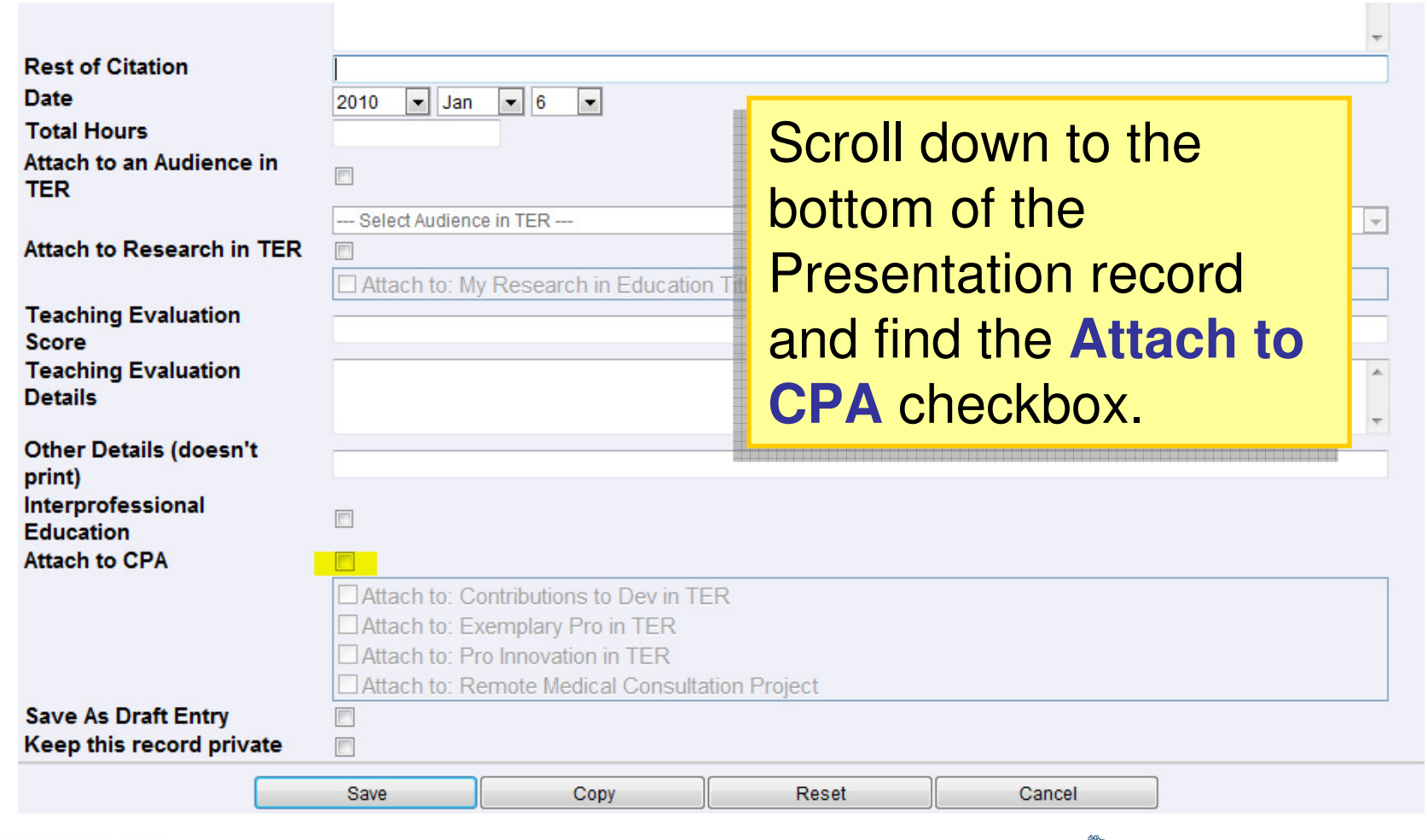

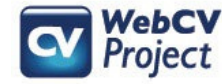

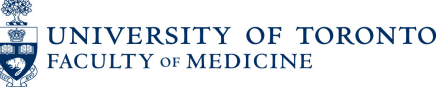

### Step 3: Attach Presentation to CPA

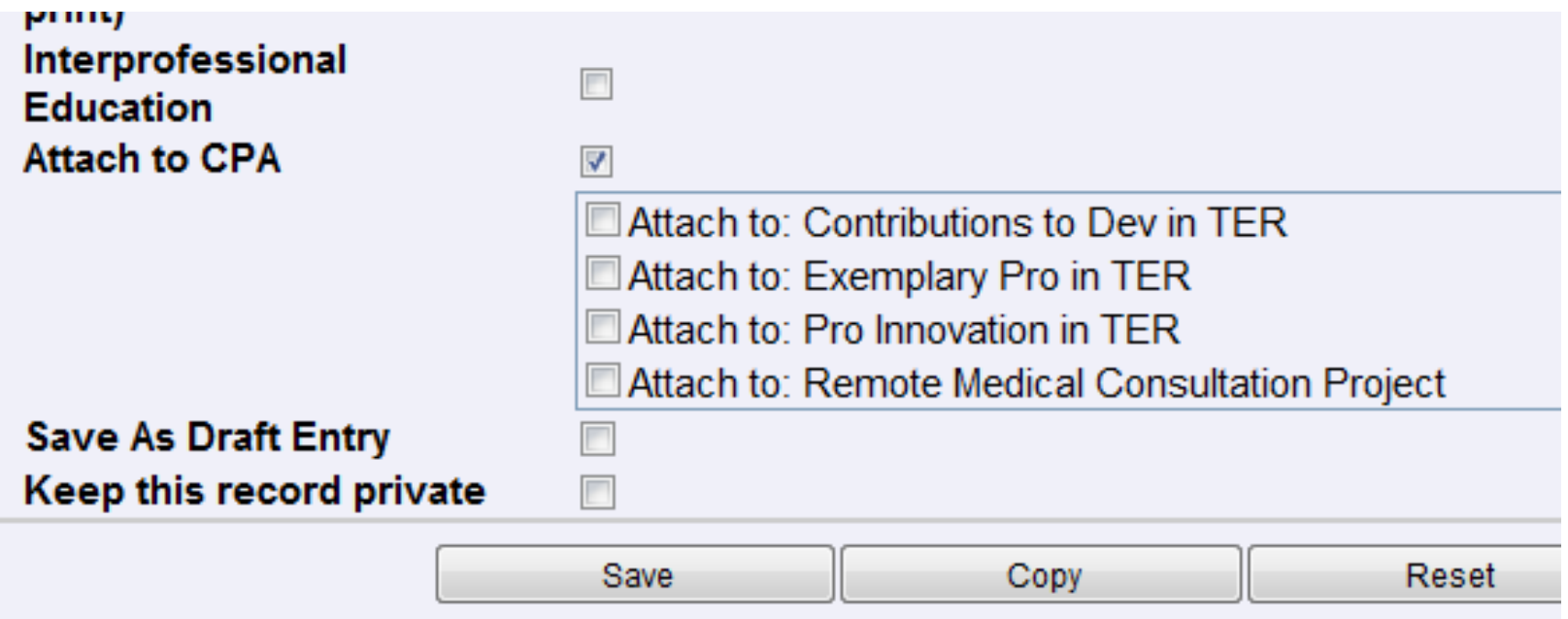

Once the **Attach to CPA** box is checked the list of **A** DOX IS CHECKED THE IIST OF<br>Now we are able to attach t CPA titles is activated. Now we are able to attach the Presentation to one or more titles.

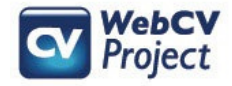

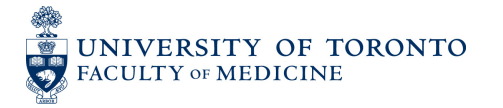

### Step 3: Attach Presentation to CPA

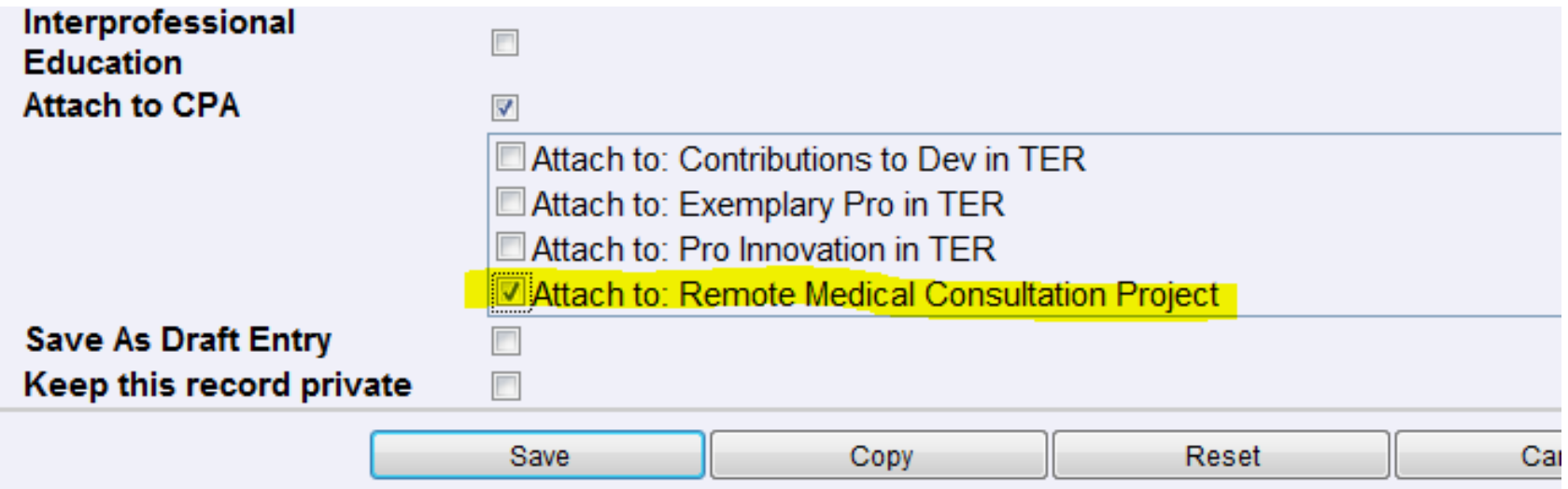

Here is the title of the CPA we just created. Check the box to the left of it. Click the **Save** button to finish. box to the left of it. Click the **Save** button to finish.

Note: You may attach an activity to more than one CPA title if you need to.

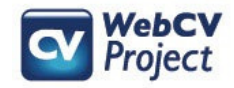

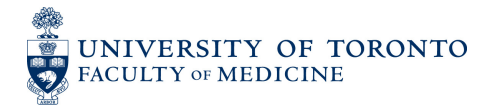

### Step 4: Generate the CPA report

#### **3: Exemplary Professional Practice**

#### **1. REMOTE MEDICAL CONSULTATION PROJECT**

(2007 Mar - present)

This is how our new record prints on the CPA report.

Description: Electronic communications systems can be used to bridge the gap between doctors in underserved regions with local shortages of medical specialists and medical expertise worldwide. A remote consultation system was implement to provide mentorship and assistance to geographically isolated health care services..

Impact: The Remote Medical Consultation Project (RMCP) has had a measureable impact which is described in these paragraphs.

Here is the second paragraph describing the impact of the RMCP...

#### **Documentation:**

a) Presentations

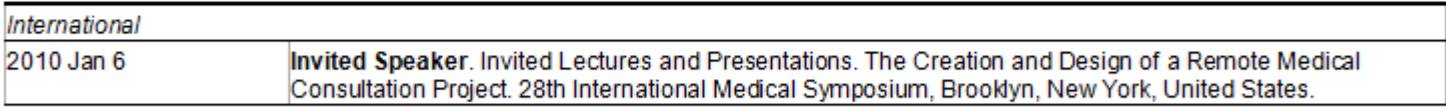

#### **Supplementary Documentation:**

Documentation item #1 Documentation item #2. Documentation item #3.

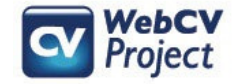

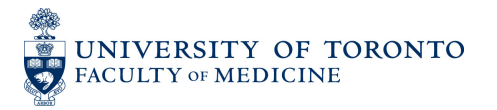

### Step 4: Generate the CPA report

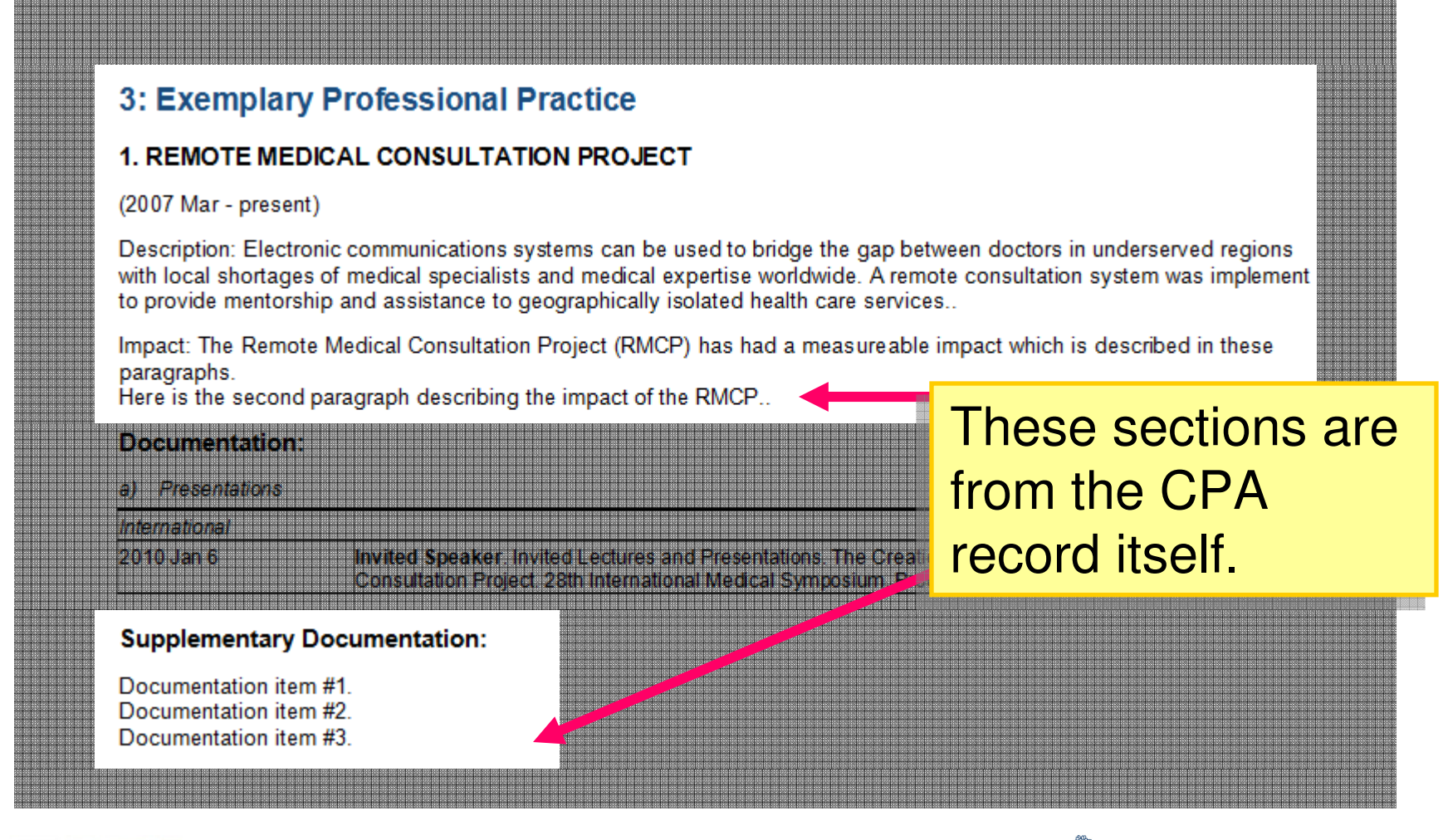

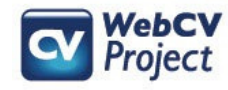

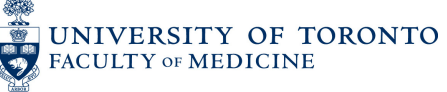

### Step 4: Generate the CPA report

**3: Exemplary Professional Practice** 

**1. REMOTE MEDICAL CONSULTATION PROJECT** 

Description: Electronic communications systems<br>with local shortages of medical specialists and r

to provide mentorship and assistance to geographica

**Impact The Remote Medical Consultation Project** 

The Documentation section is assembled from records attached to the CPA title.

s in underserved regions<br>Jon system was implemer

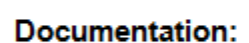

**12007 Mart Tores enti** 

Presentations

**International** 

2010 Jan 6

Invited Speaker, Invited Lectures and Presentations. The Creation and Design of a Remote Medical Consultation Project. 28th International Medical Symposium, Brooklyn, New York, United States.

**Supplementary Documentation** 

Documentation item # Documentation item #2

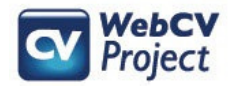

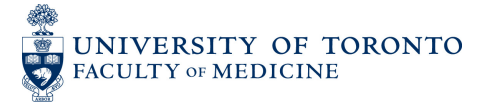

## More on attaching records

- Almost every kind of WebCV record can be attached to a CPA title using the **Attach to CPA**function just demonstrated.
- Records can be included in the Teaching and Education Report (TER) through the **Attach to Audience in TER** function.
- Records can be attached to the "Research in Education" section of the TER through the **Attach to Research in TER** function.

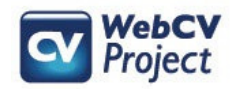

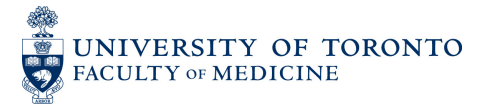